#### How to Input a Listing

1. Sign into Matrix on marismls.com/products

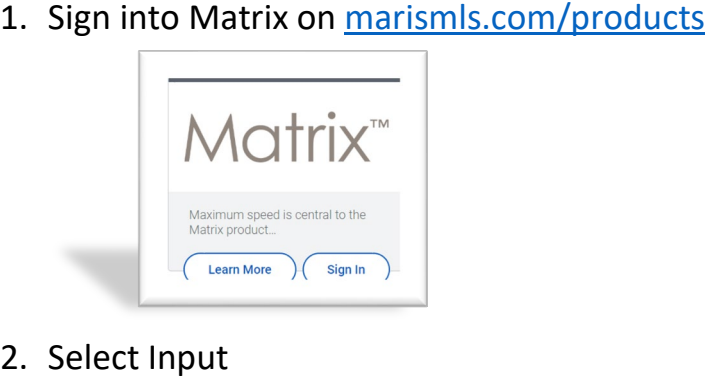

2. Select Input

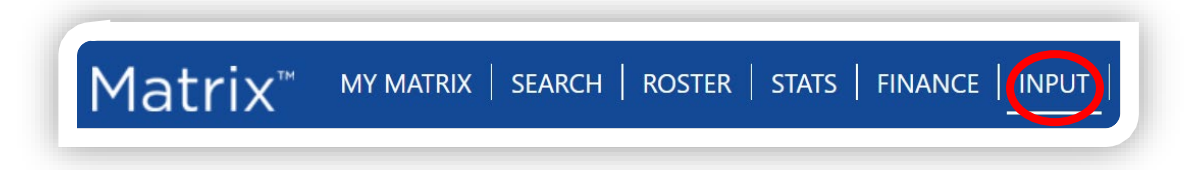

3. Select Add New

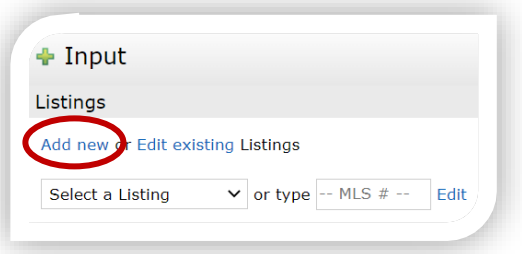

- a. If you receive an error message, you need to be given further listing capabilities, please contact your Managing Broker.
- 4. Choose your property type

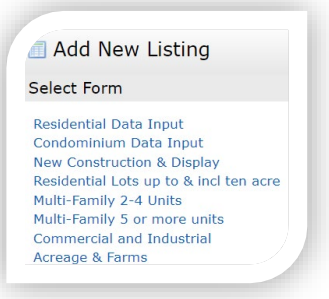

5. Choose between one of the following options

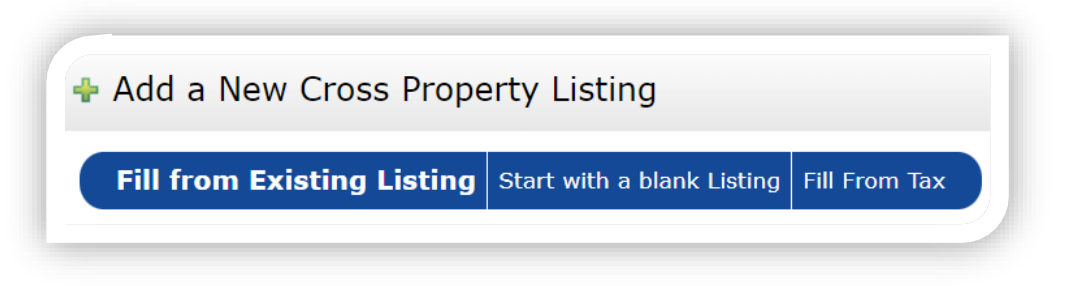

- **a. Fill from Existing Listing** 
	- i. Clone one of *your* previously listed properties to fill from.
- **b. Start with a blank listing**
- c. **Fill from tax** using the search criteria provided
- 6. Fill in mandatory data within each tab which are highlighted in yellow and will show according to the status selected

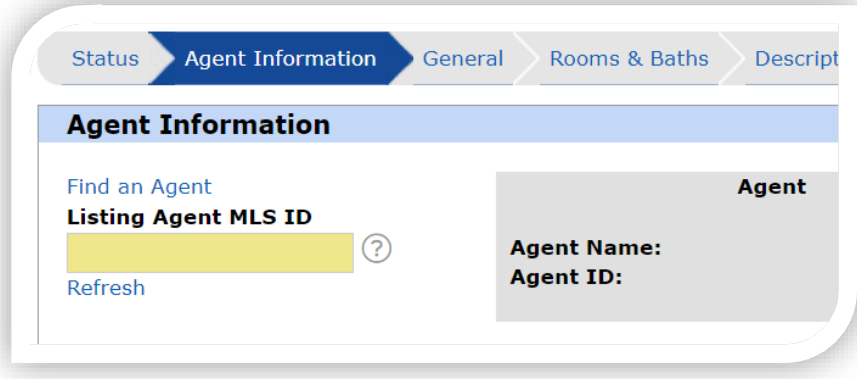

- a. For more information on status, [please view the Status Guide here.](https://marismls.com/userfiles/kcfinder/files/Office_Manual_0622_statuses_pkt(1).pdf)
- 7. Once completed, you may select Validate to scan your listing for missing fields

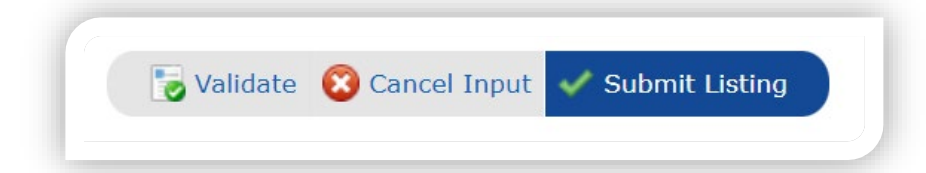

8. Click Submit to complete your listing input, add it to the selected status type, and receive your MLS number.

If you have any questions, please contact support@marismls.com

### Add photos and supplements

Once a listing is submitted, the option to add/edit photos and supplements will be displayed.

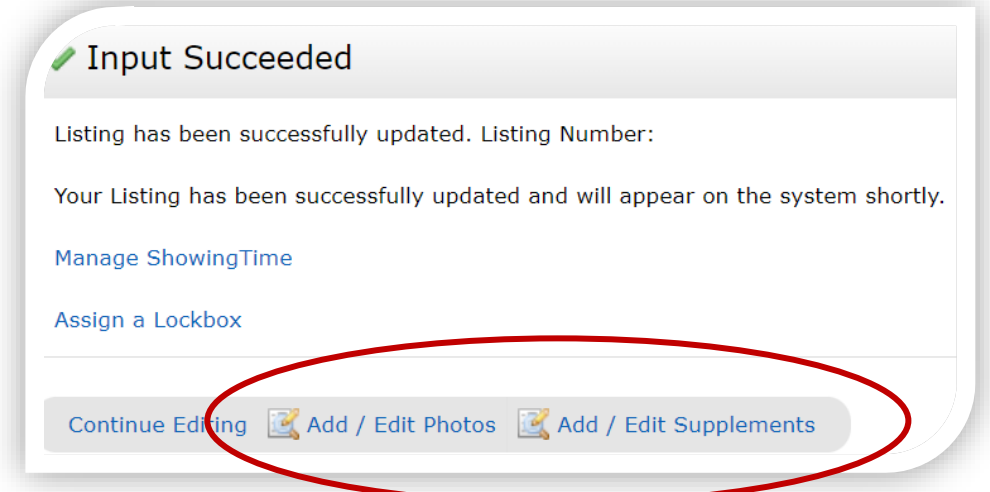

#### Photo Uploads

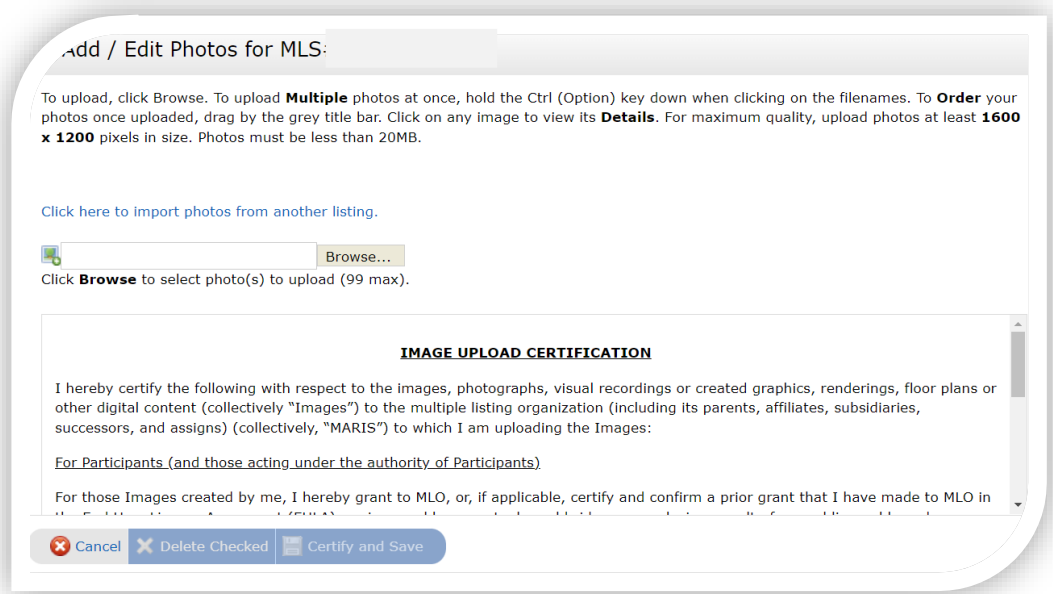

## Supplement Upload

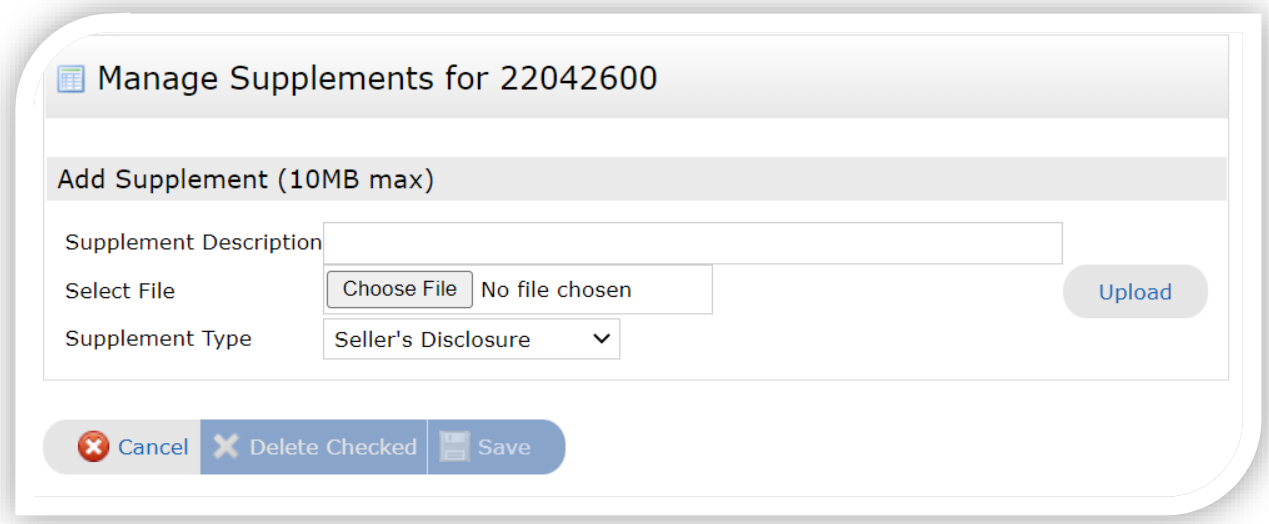

## Manage Showingtime

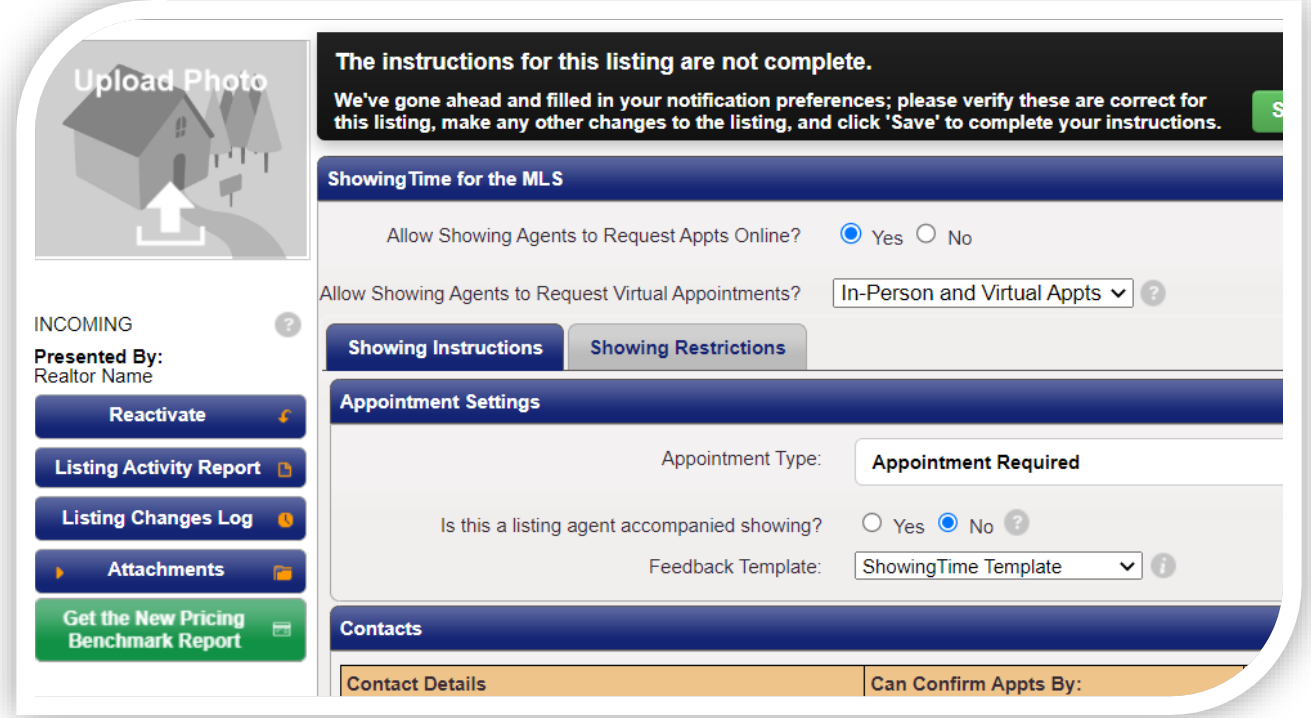

 Add an open house **.D]** 

1. Select Input in Matrix

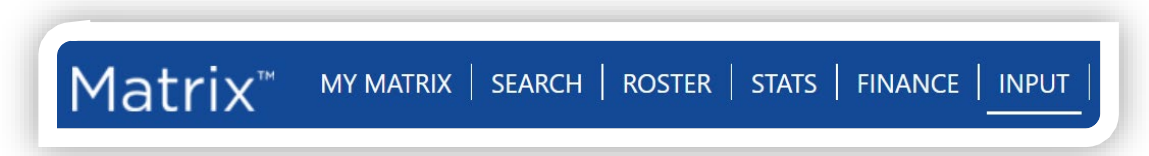

2. Select your listing from the pull-down menu

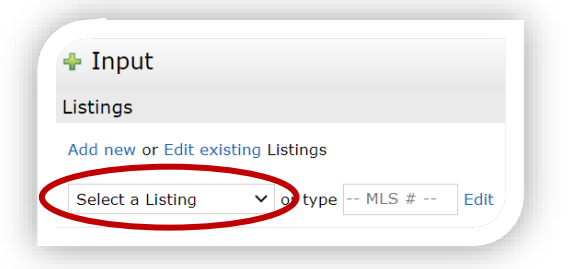

3. Click Open House

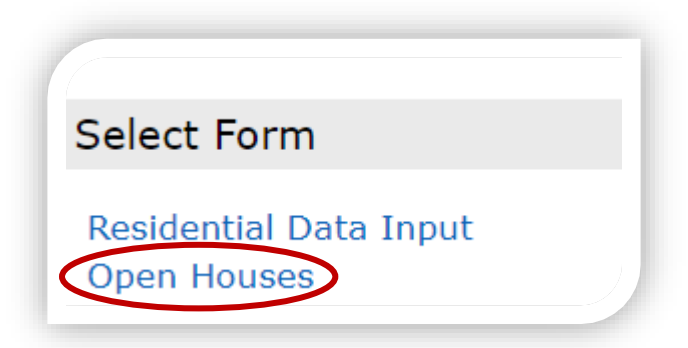

4. Enter Open House Data (yellow highlighted fields are mandatory) and Submit.

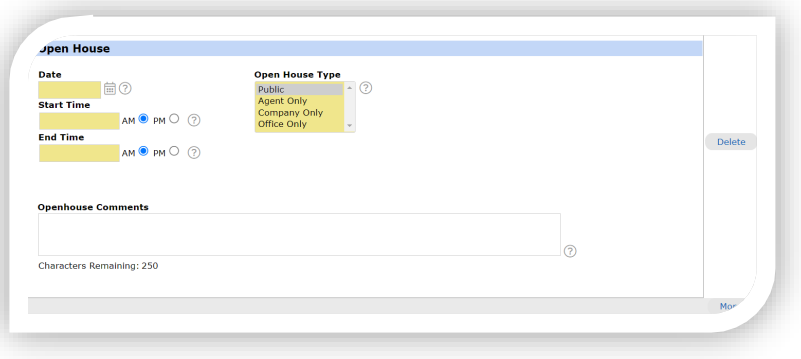

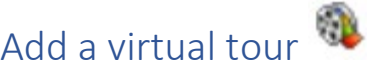

1. Select Input in Matrix

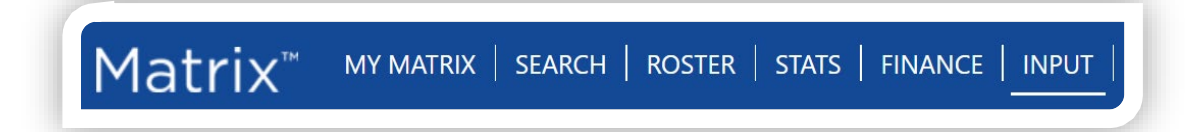

2. Select your listing from the pull-down menu

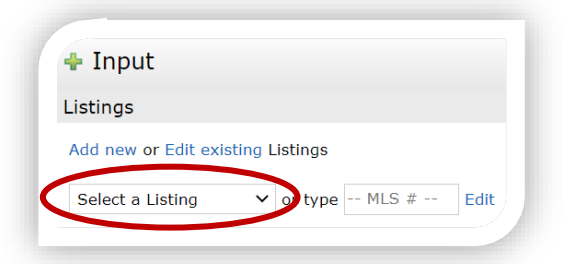

3. Select Virtual Tours

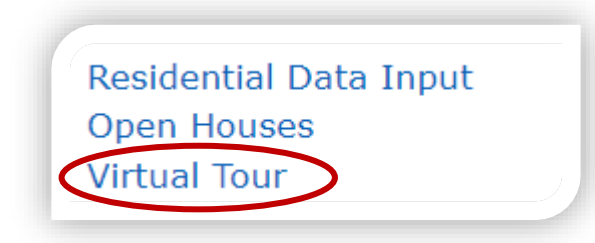

4. Add the **unbranded** Link to one of the three options and Submit.

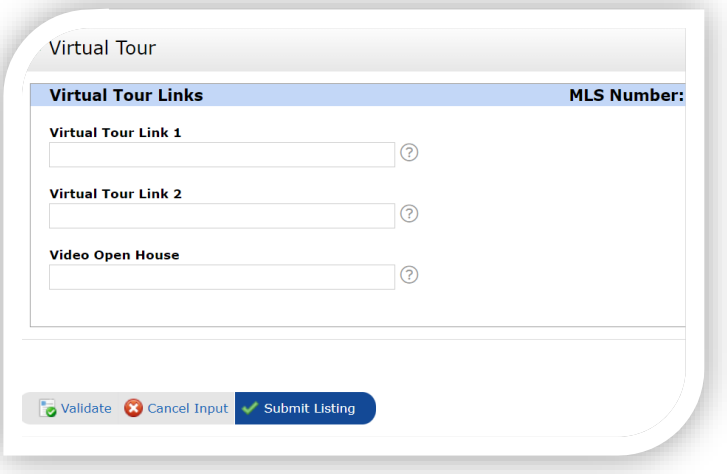

You can email [listingchanges@marismls.com](mailto:listingchanges@marismls.com) for updates needed to current onmarket listings.